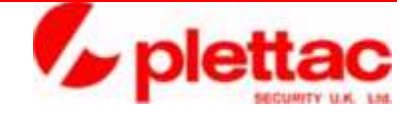

# **plettac visiOprime NetManager v4.4 Spec Sheet**

# *NetManager provides simultaneous remote access to all networked visiOprime servers*

# *Overview of functions*

NetManager is visiOprime's remote client software that allows you to configure, display live images and play back recordings from cameras attached to any visiOprime server on your network

Using the NetManager application, you can connect to one or more visiOprime servers across a network to perform the following tasks:

- **•** Monitor live camera views
- **•** View and control PTZ cameras
- **•** Play back recorded data
- **•** Search recorded data for motion events
- **•** Configure any visiOprime server's operations
- **•** Receive instant alerts when an event occurs on any of the servers
- **•** View the event history on any server
- **•** Export recorded data
- 

**•**

A free-to-use version of the application, called NetManager*Lite*, can be used for the following tasks only:

- **•** Monitor live camera views
- **•** View and control PTZ cameras
- **•** Play back recorded data
- **•** Receive instant alerts when an event occurs on any of the servers
- **•** View the event history on any server
- **•** Export recorded data

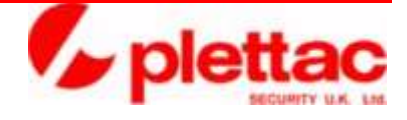

NetManager has almost the same look and feel as the visiOprime server interface with a few minor additions for the cross-network capabilities. Configuration changes made with NetManager take immediate effect without any interruption of service.

This functionality is provided by the following suite of applications:

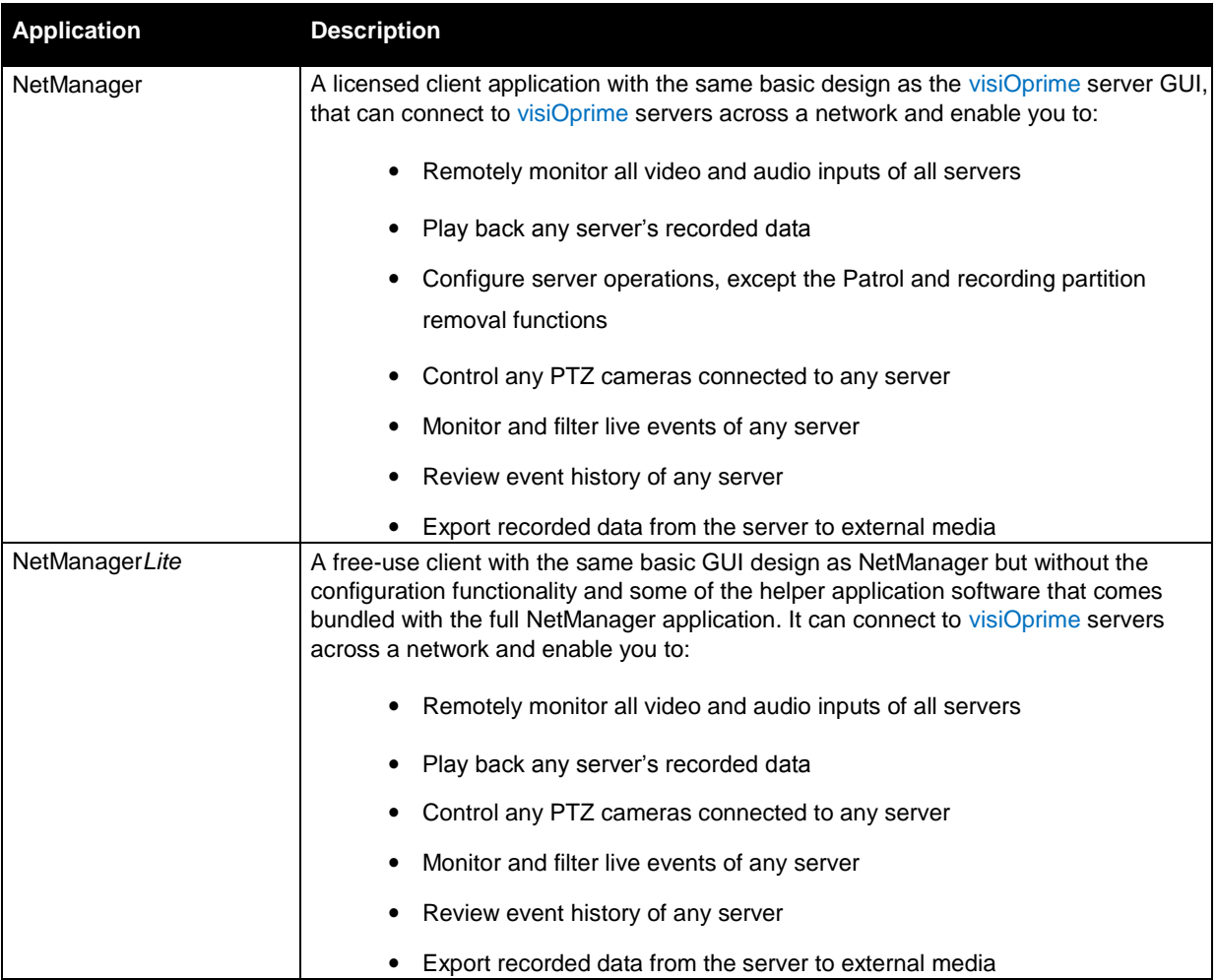

#### *NetManager in context*

Below diagram shows how NetManager can be integrated into a sophisticated surveillance system.

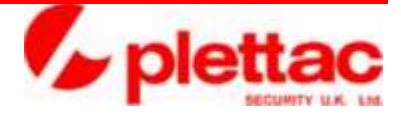

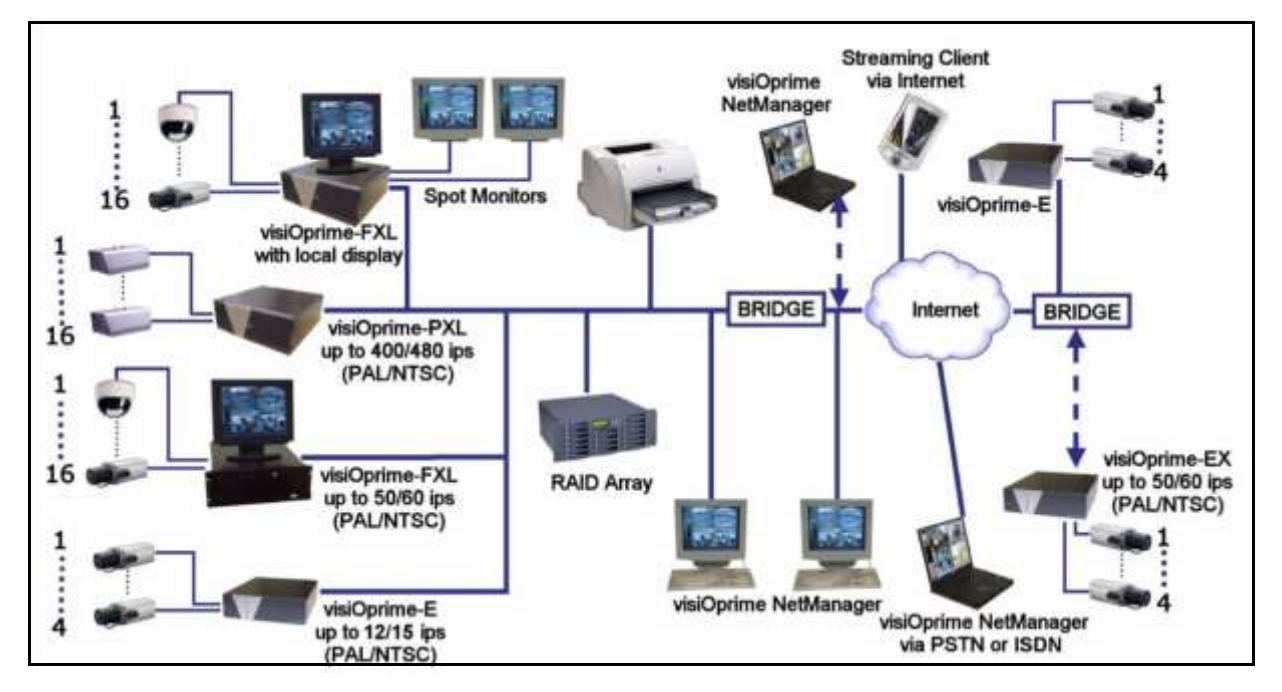

# *NetManager Installation*

The NetManager application enables you to connect to any number of visiOprime servers on a network in order to remotely monitor and configure their operations.

NetManager is available as a software-only option or pre-installed on a client machine. The client machine supplied by plettac visiOprime comes with all the hardware and software required to fully exploit the functionality of the NetManager application.

## **NetManager Requirements**

#### *Hardware required for NetManager*

Below lists the recommended and minimum specifications of hardware for any client machine on which you plan to install NetManager.

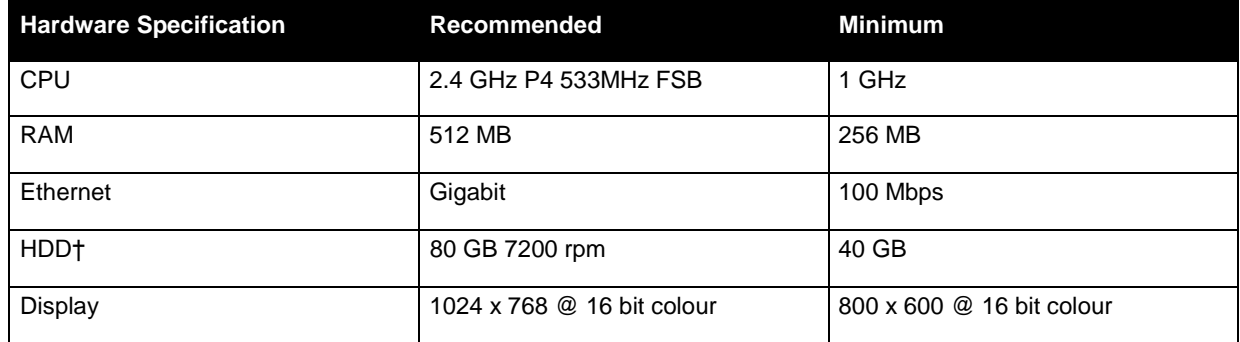

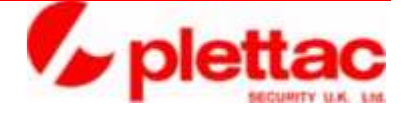

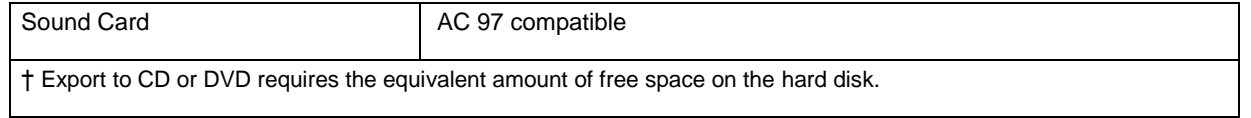

NetManager is a software product with hardware dependent functions. Operation, quality and performance of various features will be dependent on your PC hardware. The Multi-Channel Audio and CD/DVD export functions are highly dependent on the hardware configuration used in combination with this software, and these functions may not work with particular configurations.

You are advised that the CD/DVD export feature has a dependency on the NERO Burning drivers v5.5.10.9. This is provided on a separate CD and must be installed before installing NetManager. Installation of NERO software does not guarantee a viable configuration. To ensure proper working of these features we recommend that you purchase the NetManager System product which provides a supported hardware environment for all the product's features.

#### *Requirements for NetManagerLite*

NetManager*Lite* is a free-to-use version of NetManager with limited functionality, which enables users to connect to visiOprime Servers for live viewing and playback, but not configuration.

NetManager*Lite* can run on either Windows XP or Windows2000.

# *Time Synchronization*

This is an optional suite of software and associated hardware consisting of the following:

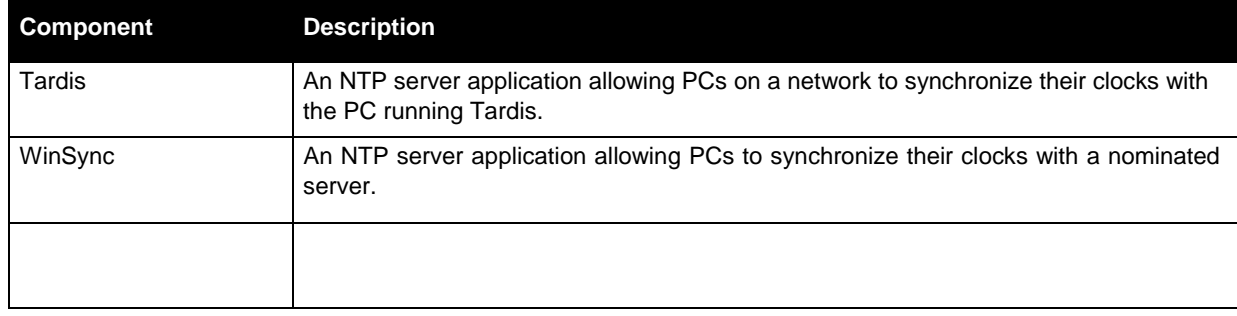

h

 $\overline{\phantom{a}}$ 

.

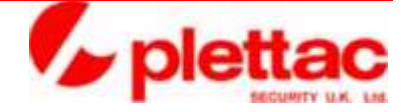

**Information!** If your visiOprime intelligent video management system is part of a network, it is essential that all associated machines are synchronised to the same time source, whether that is a dedicated external clock or a particular computer.

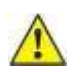

Warning! If your systems uses a WinSync/Tardis combination to synchronize time, you may need to restart the Tardis application on 01 January each year.

#### *Overview of the Main Screen*

Below shows the Main screen of the NetManager server application, which comprises the following default elements:

- **A.** Display Area
- **B.** System Clock
- **C.** Mode Selection Buttons
- **D.** Screen Layout Buttons
- **E.** Server-Camera List

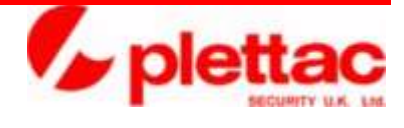

**F.** Master Audio Controls and On-Screen Keyboard

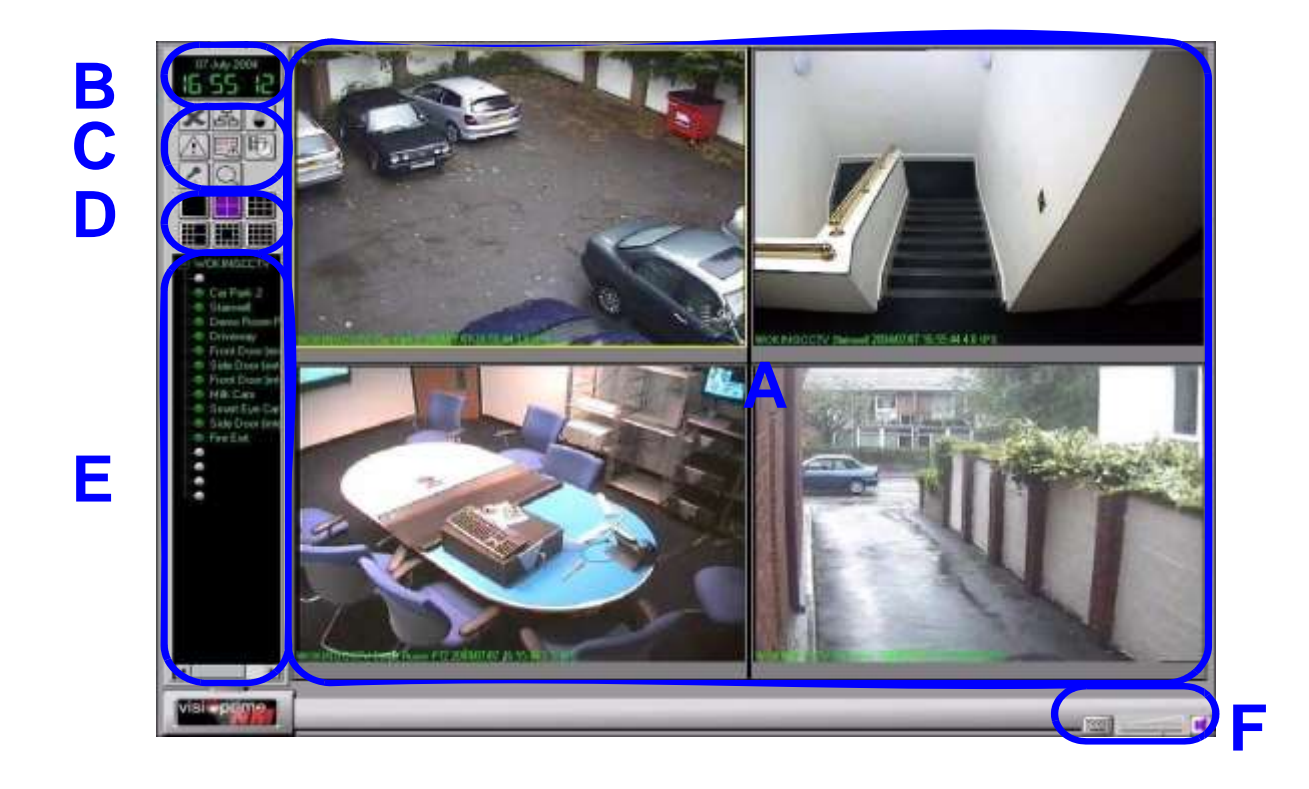

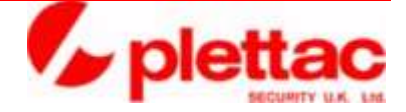

#### *Display Area*

The Display Area is where you can view either the live video input, or the recorded data, from any camera on your network. The same controls as in the server application are available as well as these additional network features:

**•**Each camera picture has a grey bar at the bottom that displays the playback control as soon as that particular view is switched to playback

**•**Right-clicking the mouse in a camera view window opens a context menu. From this menu you can switch to another server, toggle between live and playback mode, play back a local file or disconnect the current view

When you start NetManager there are no server connections, so all camera views are blank.

Using the screen layout buttons you can choose from various arrangements to simultaneously display various numbers and sizes of camera views (live or recorded).

If at any point you wish to display only one camera view, double-click that view with the left mouse button to expand it to fill the display area. Repeating this action reverts to the previous layout.

#### *Camera Views*

Below shows a single camera view including some key information about the camera or recording that is currently displayed in that camera view. Among other symbols superimposed on the picture, the text string in the bottom left corner has the following format: Servername cameraname date&time frame rate

The following types of information may be also be displayed:

- **•** The server and camera name
- **•** The date and time of the video capture (current in Live Mode, historic in Playback)
- **•** Whether an audio input channel is associated with the camera
- **•** Whether an alarm condition has occurred for the camera
- **•** Whether a VMD condition defined for the camera has been met

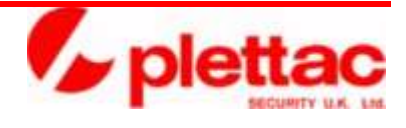

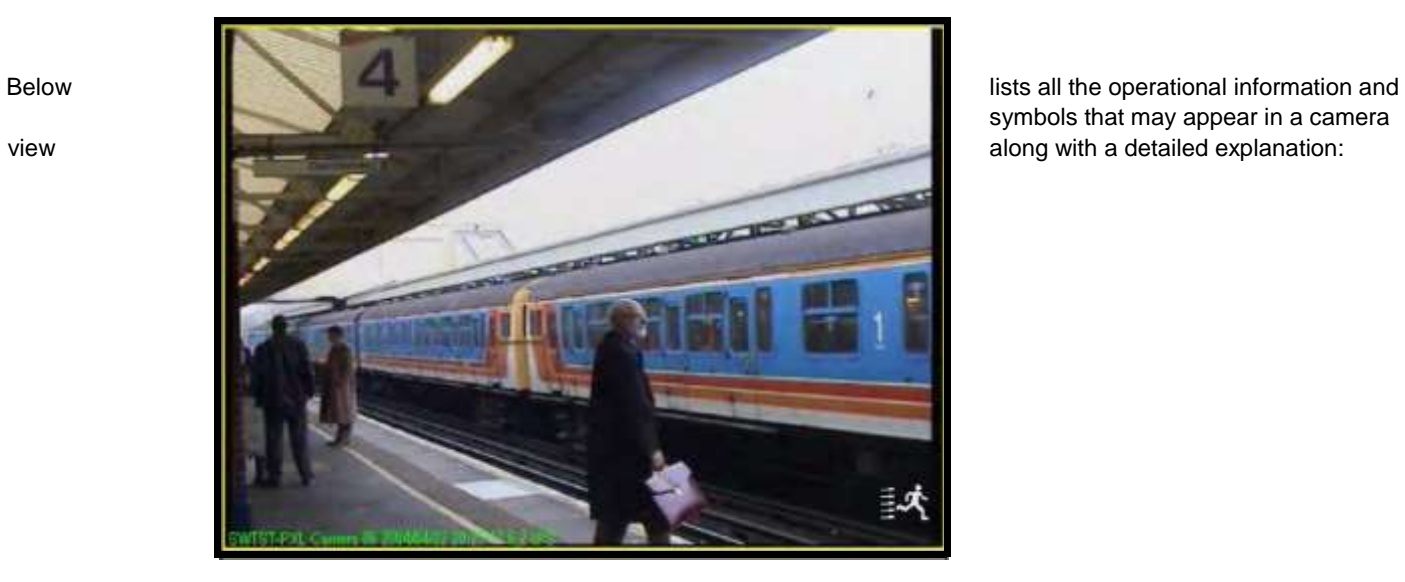

symbols that may appear in a camera

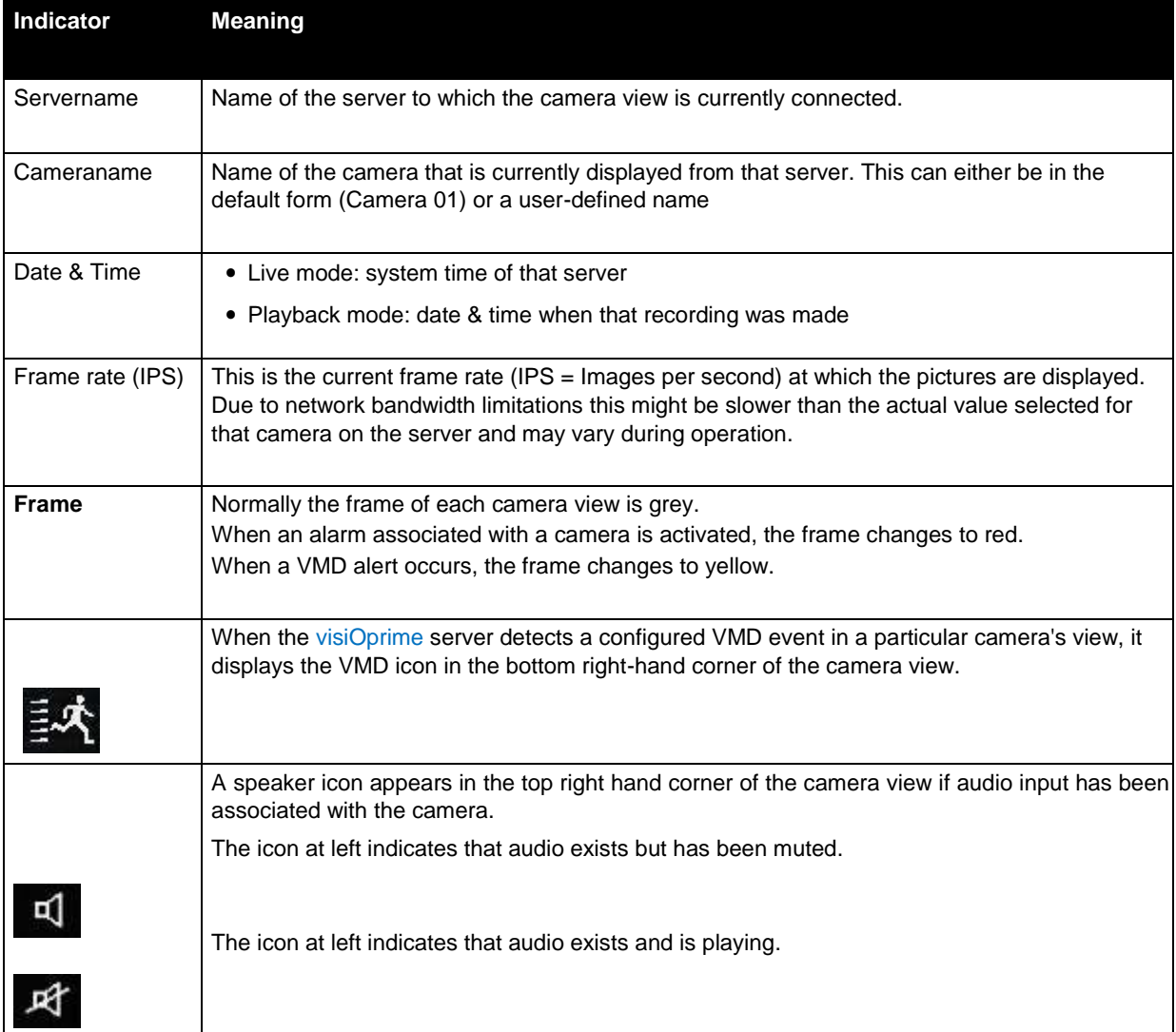

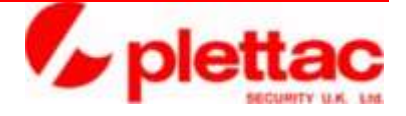

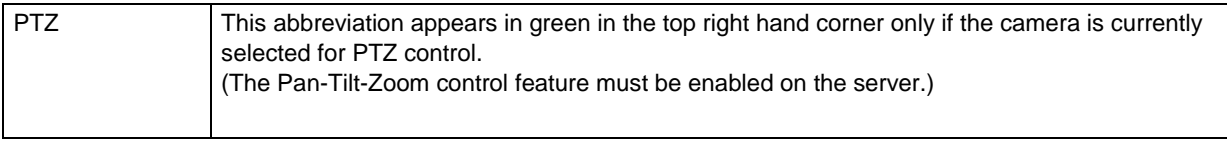

## *System Clock*

The system clock always shows the current date and time setting of the PC on which you have installed NetManager. The time displayed on the camera view may be different if the clocks have not been synchronised or the server to which the camera is attached is in a different time zone.

#### *Connecting to a server*

If you have not accepted the preferences from the previous NetManager session, click the **"Select servers to connect to"** button, to display the Remote Connection dialog box as shown below.

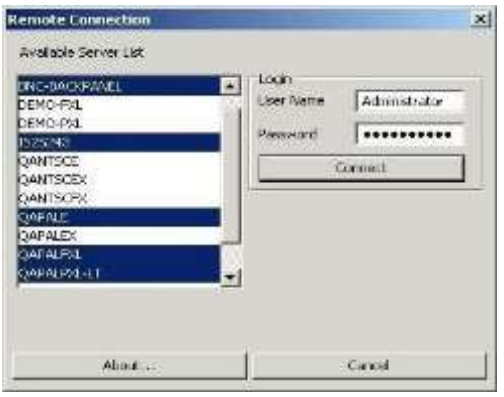

It is possible to connect one or more servers at the same time, but they must all have the same user name and password. After selecting the required server names and entering username and password for these servers, click on **Connect** to establish the network connections. If any of the servers selected do not have the login details you entered, the message shown in below is displayed for the affected servers.

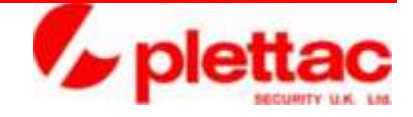

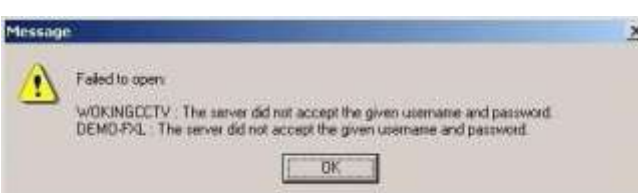

Connections will be established with all servers that accept the username and password given.

**Note:** After network connections have been established, clicking the **"Select servers to connect to"** button will display the Remote Connection dialog box. All server names to which NetManager is connected will be displayed in green letters.

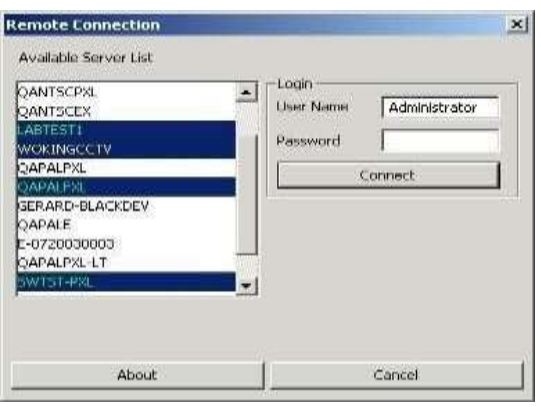

#### *Viewing Live Images and Playback of Recordings*

When you start NetManager, no network connections exist so all camera views in the display area are blank.

From the server-camera list, select the server and camera names that you wish to view and drag them to the display area.

Using the screen layout buttons described in section 3.4, you can choose from various screen mosaics to simultaneously display various numbers and sizes of camera views (live or recorded).

If at any point you wish to view only one camera view, double-click that view with the left mouse button to expand it to fill the display area. Repeating this action on the camera view reverts to the previous layout.

You can change the image shown in any specific camera view by right-clicking in it to open a camera view context menu as shown below.

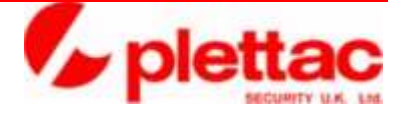

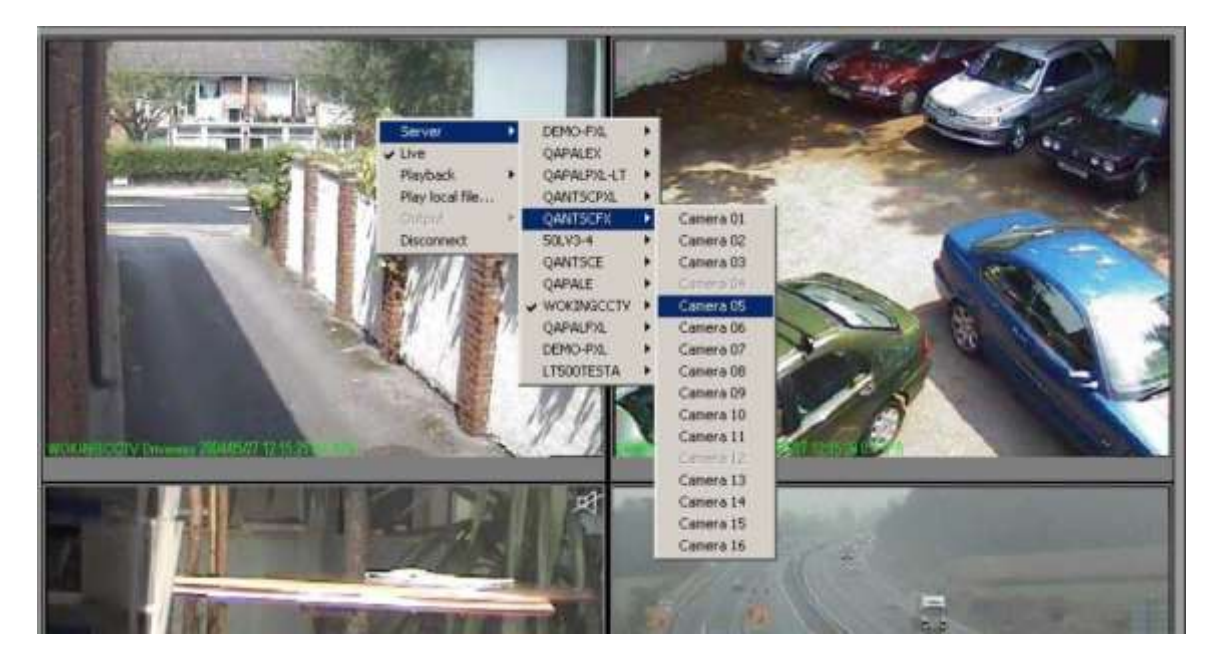

The Camera View context menu offers a choice of 5 selections, with 3 of them containing submenus:

- **•** Server/Serverlist/Cameralist
- **•** Live
- **•** Playback
- **•** Play local file...
- **•** Output
- **•** Disconnect

#### *Live*

When choosing a camera for the first time it is automatically switched to live mode, which also puts a tick in front of the entry **Live**. The image displayed is the current view from the camera.

#### *Playback*

To view recorded images from a camera that is currently displayed, click the right-mouse button in the camera view and select **Playback** from the context menu. A submenu offers a list of pre-selected time intervals that automatically rewind the recording the specified duration from the current time. You can also jump to the next or previous event in a recording, and set the playback speed. An example of the context menus is shown as seen below.

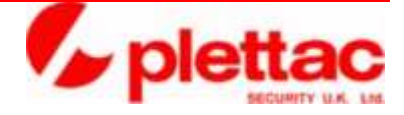

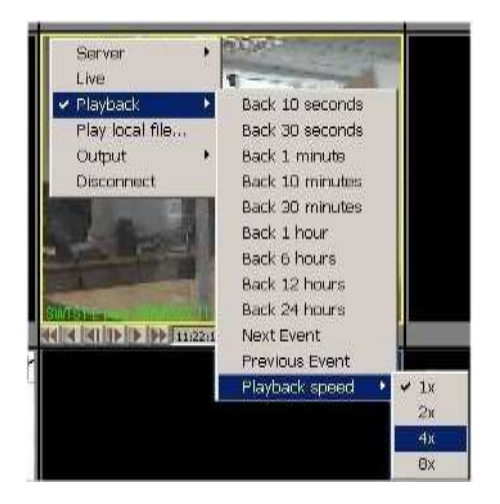

The choices on the Playback context menu are:

- **•** Back 10 seconds
- **•** Back 30 seconds
- **•** Back 1 minute
- **•** Back 10 minutes
- **•** Back 30 minutes
- **•** Back 1 hour
- **•** Back 6 hours
- **•** Back 12 hours
- **•** Back 24 hours

**Note:** As machines on a network may not have their clocks synchronised, Playback is relative to the time on the visiOprime server unit, not the computer on which NetManager is installed.

- **•** Next Event
- **•** Previous Event
- **•** Playback Speed

#### *Camera View in playback mode*

The Playback buttons use the standard conventions of most modern media playing devices and are similar to the layout used in the server application. Buttons marked with arrows pointing to the right play video forwards and those with arrows pointing left play in reverse.

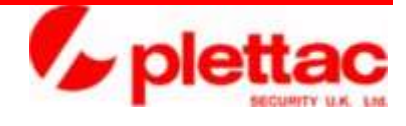

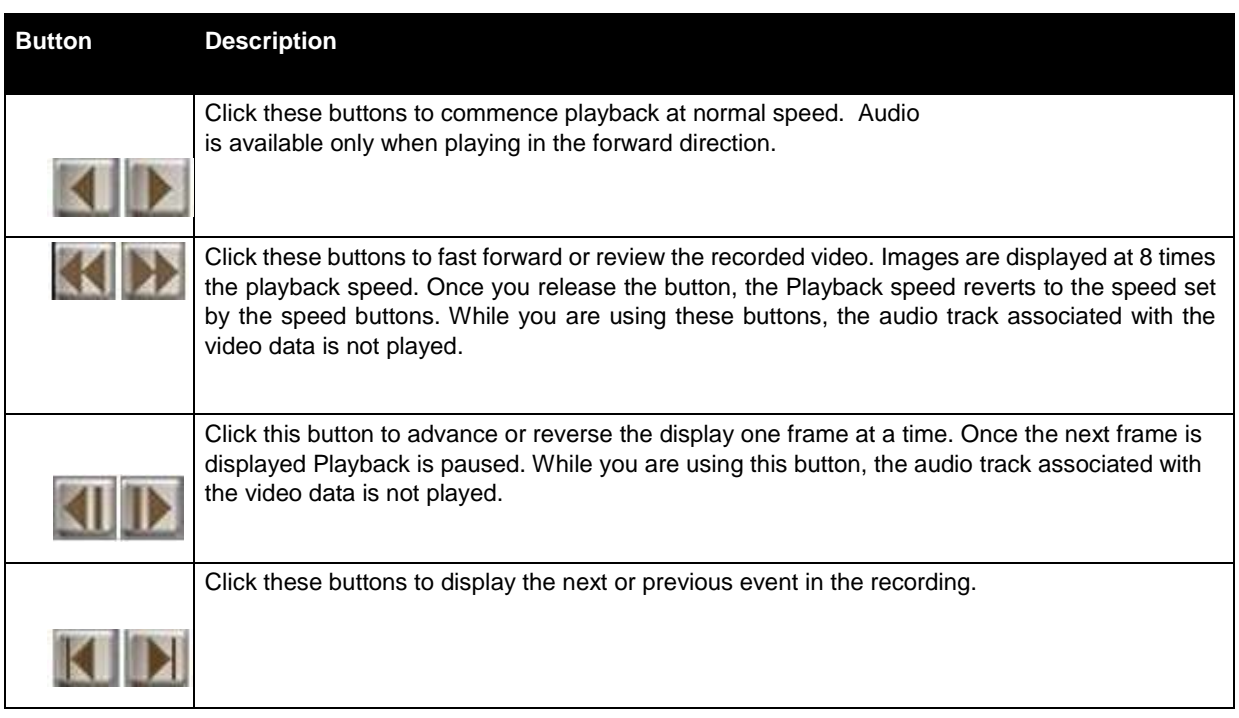

## *PTZ control*

Clicking the PTZ control button displays the PTZ control panel in the bottom left corner below the server-camera list.

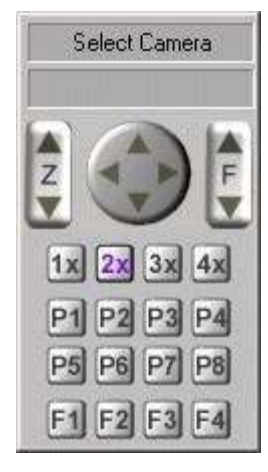

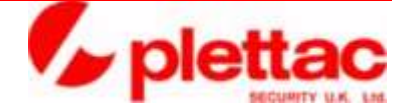

Click in the display area of the camera you wish to control. The server name and camera name appear in the PTZ control panel as shown below. The letters PTZ also appear at the top right hand corner of the camera view. An example of this is also shown below.

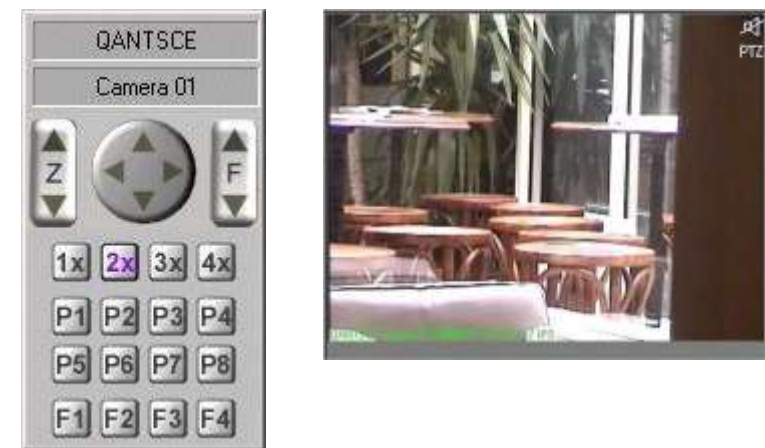

The NetManager PTZ control console is similar to the PTZ console in the server software.

**NetManager v4.4** Aug 2018

**visiOprime** Intelligent Video Management Systems **plettac Security UK Ltd** Unit 39 Sir Frank Whittle Business Centre Great Central Way Rugby Warwickshire CV21 3XH

www.plettac.co.uk